# Guía Ilustrada

# Seguridad Total

## **Instalación y Activación**

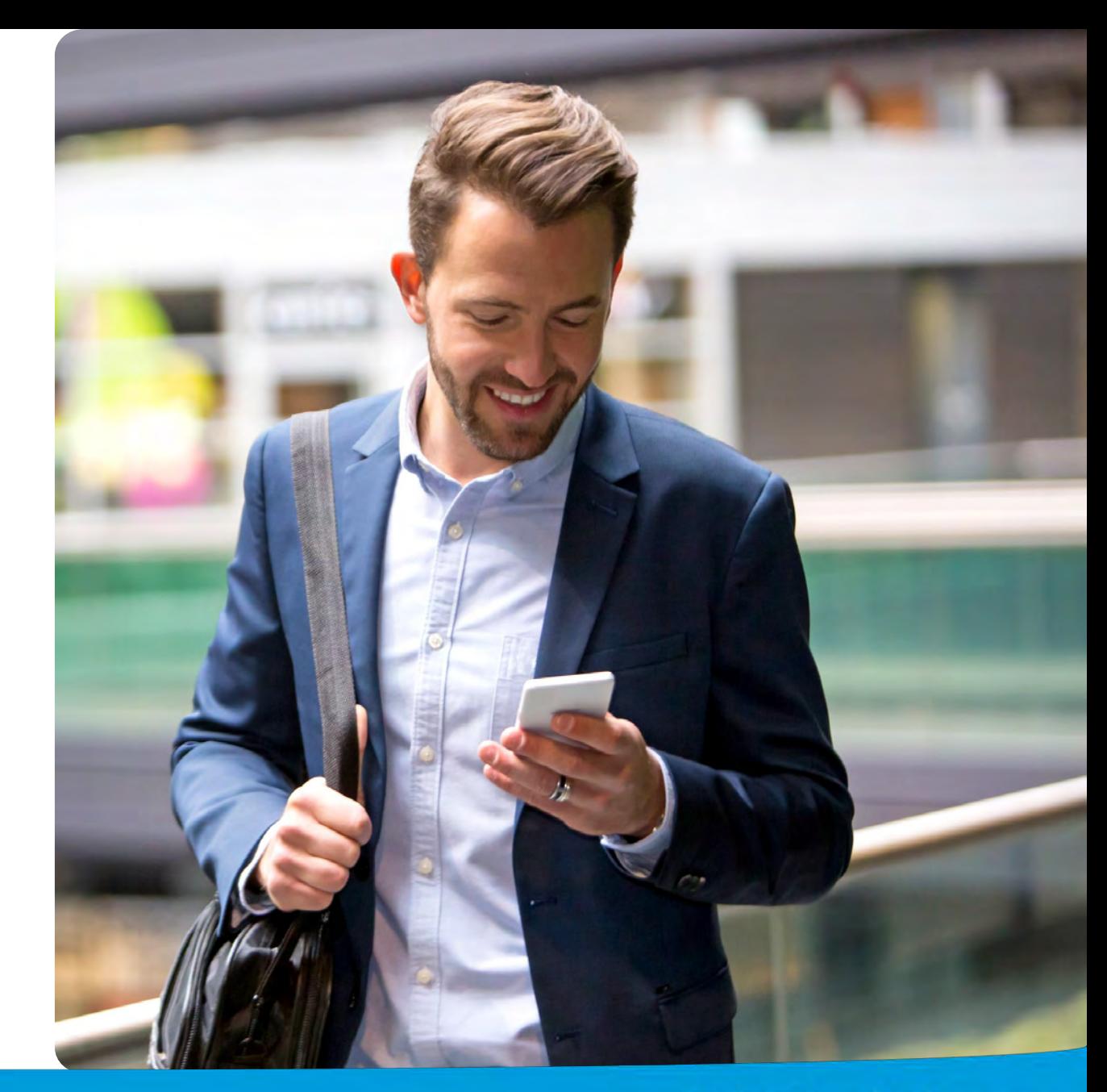

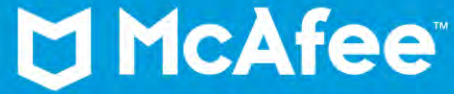

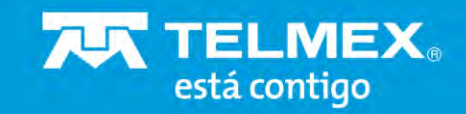

#### **Instrucciones Iniciales de McAfee**

Cuando compre el producto McAfee, recibirá un correo electrónico de bienvenida como cliente de Telmex.

Debe seguir unos pocos pasos en el proceso de instalación para disfrutar de su suscripción

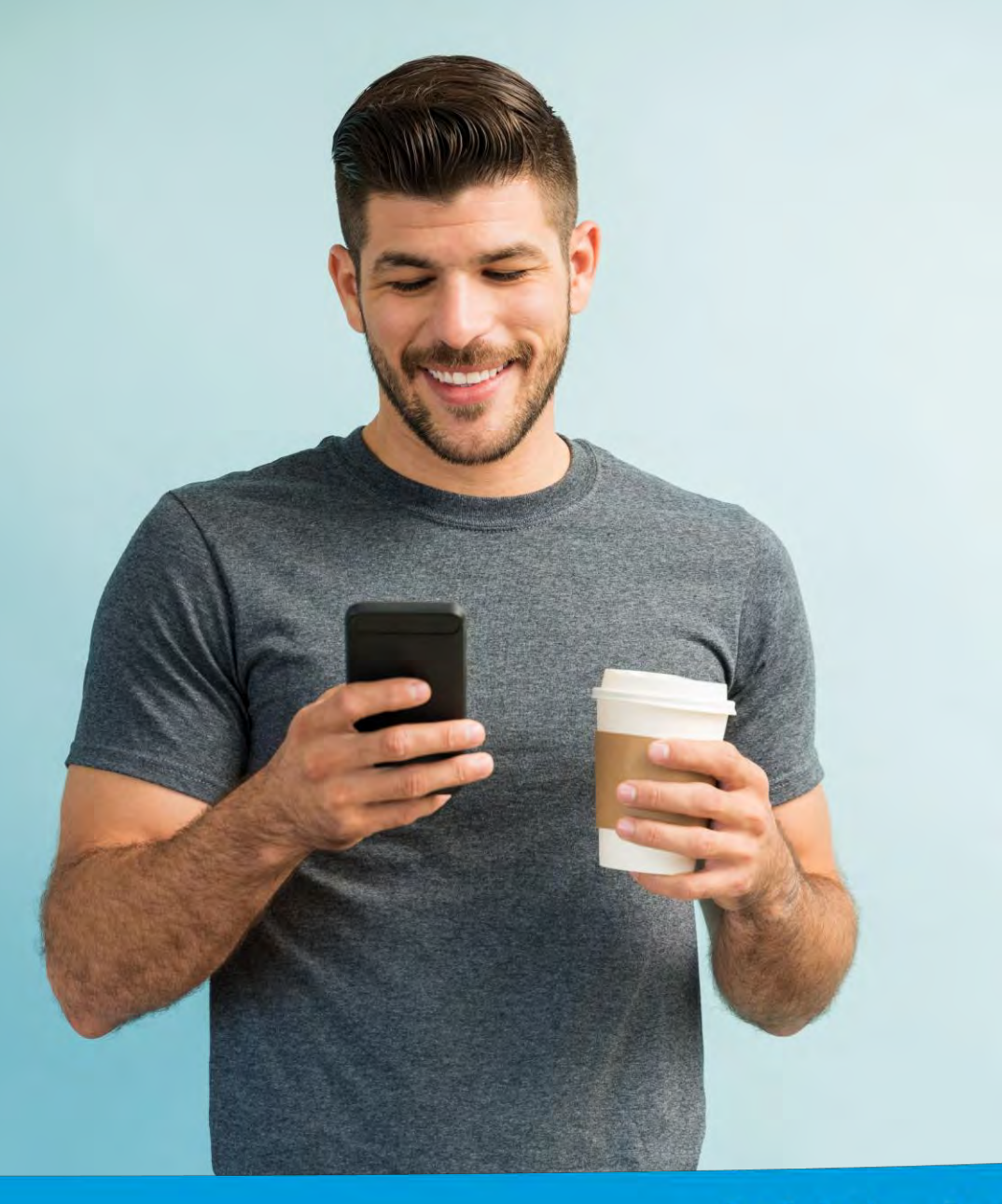

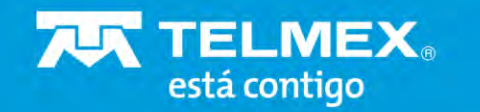

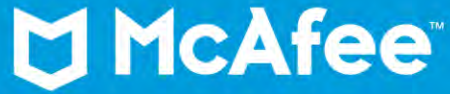

# Instalación en Mac

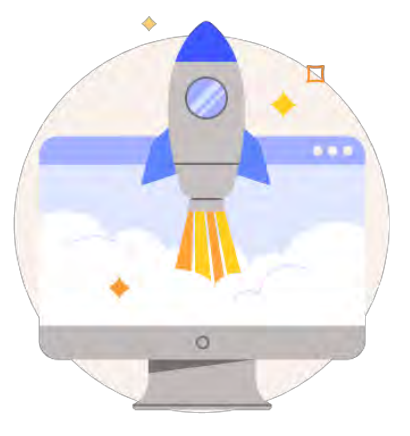

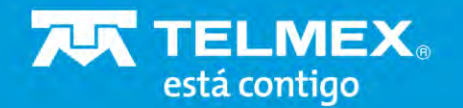

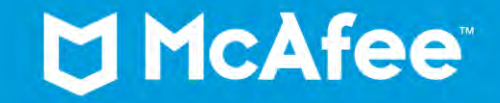

### **Correo de bienvenida**

En el dispositivo **MAC** en el que desea instalar su aplicación de McAfee:

- ✓ Abra el correo electrónico o el texto de McAfee.
- ✓ Haga clic en el vínculo del correo electrónico o del texto.
- ✓ Siga las instrucciones para completar la instalación.

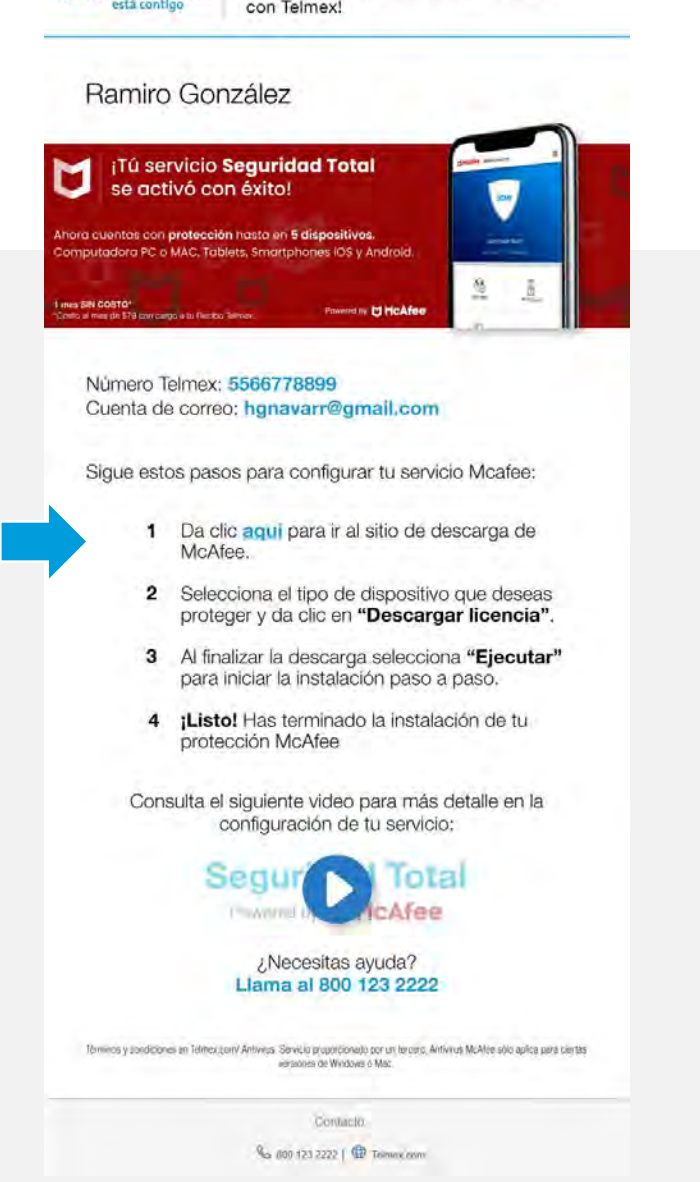

¡Ya tienes %%NOMBREPAQUETE%%

**TIELMEX.** 

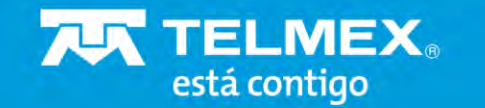

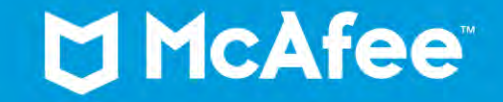

#### **Descarga**

De clic en el botón de **Descargar**

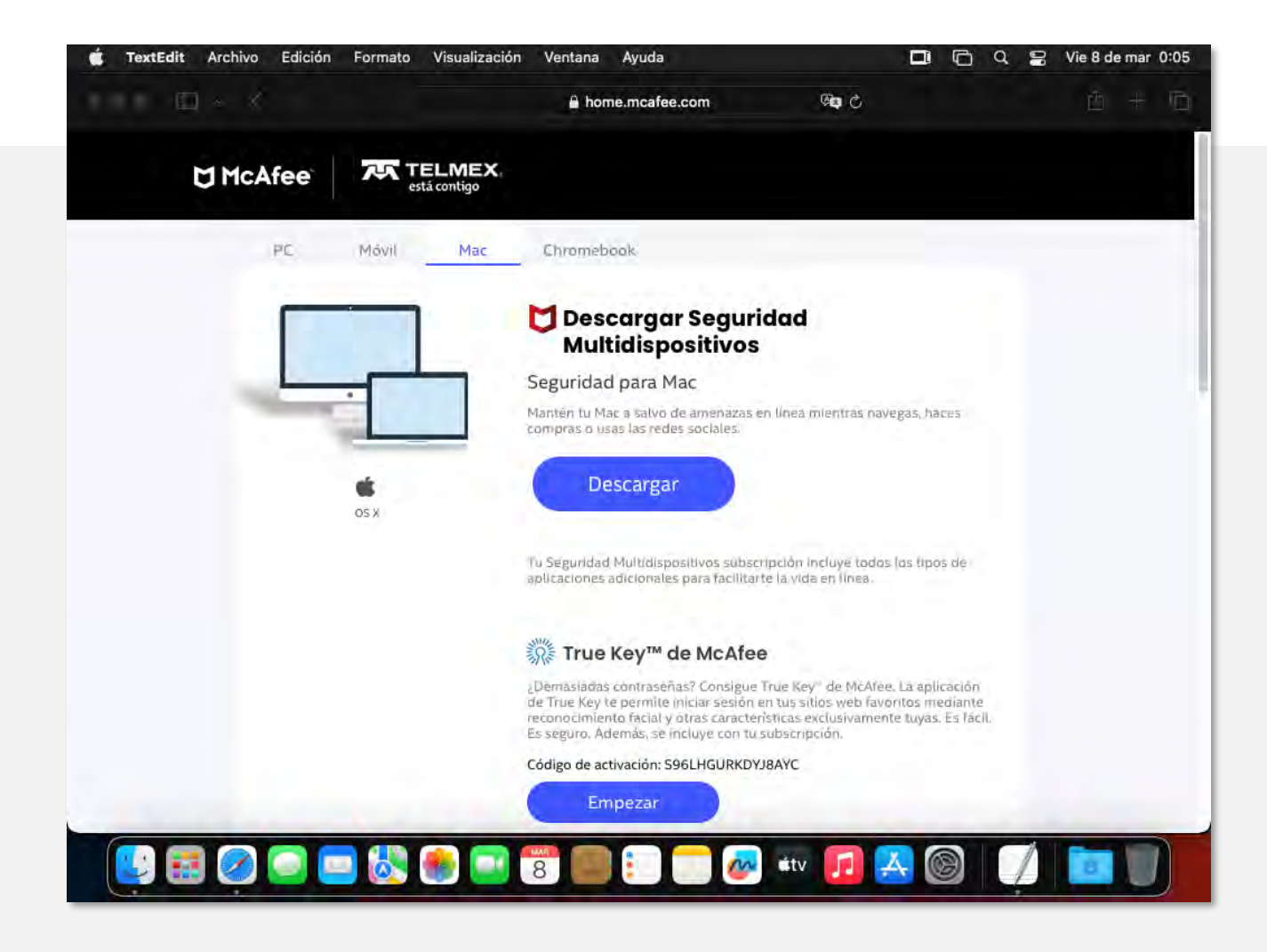

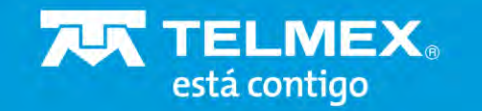

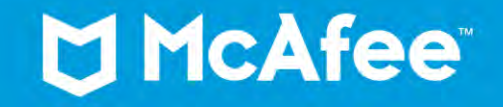

## **Aviso de privacidad**

Lea y acepte los términos y condiciones, y de clic en el botón de **Descargar**

No olvide copiar el **número de serie**, es el código que activará su producto.

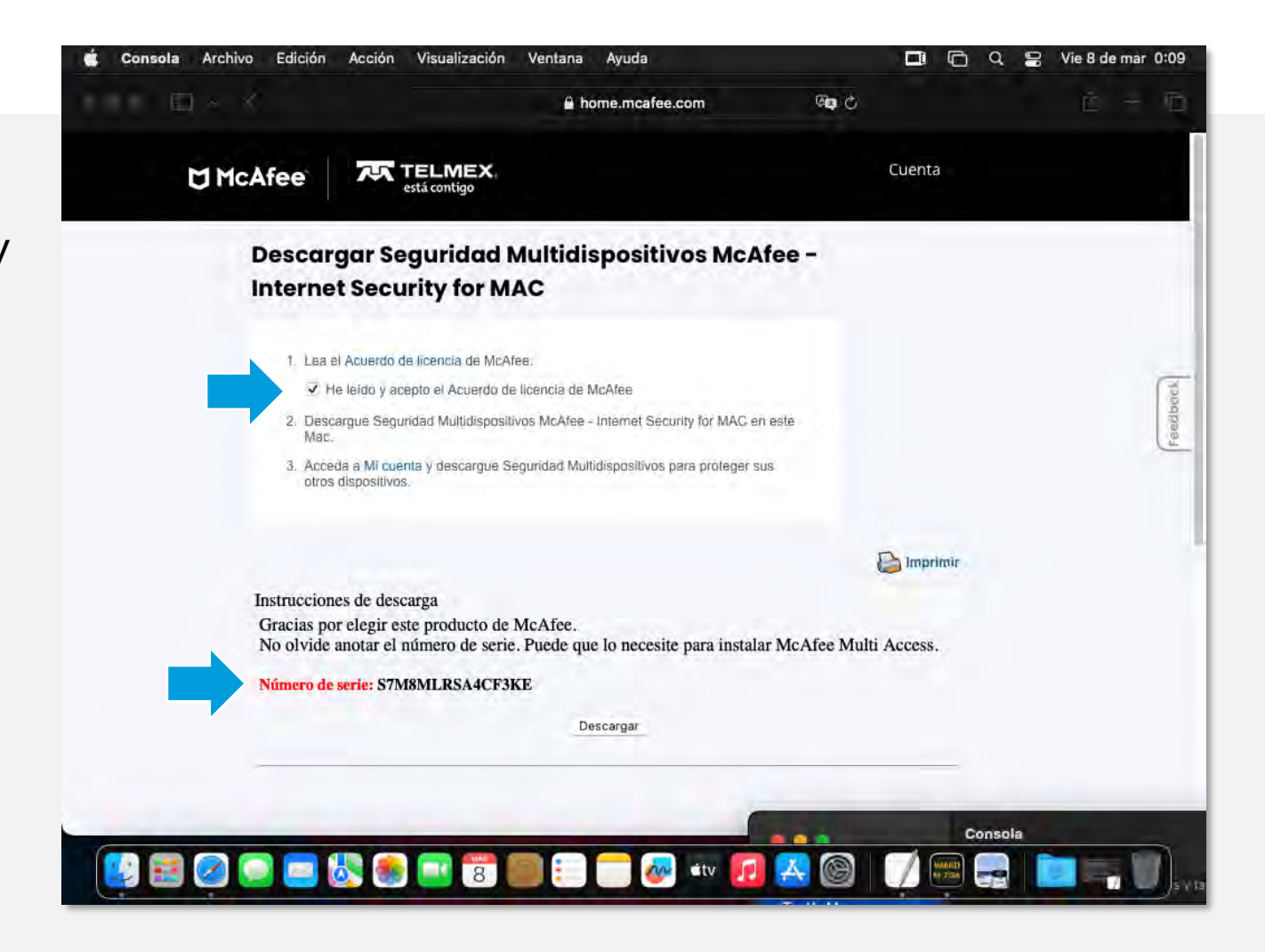

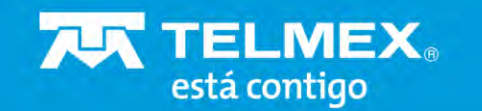

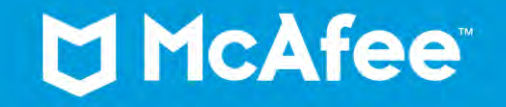

#### **Descarga**

Permita la descarga de [home.mcafee.com](http://home.mcafee.com/) dando clic en **Permitir**

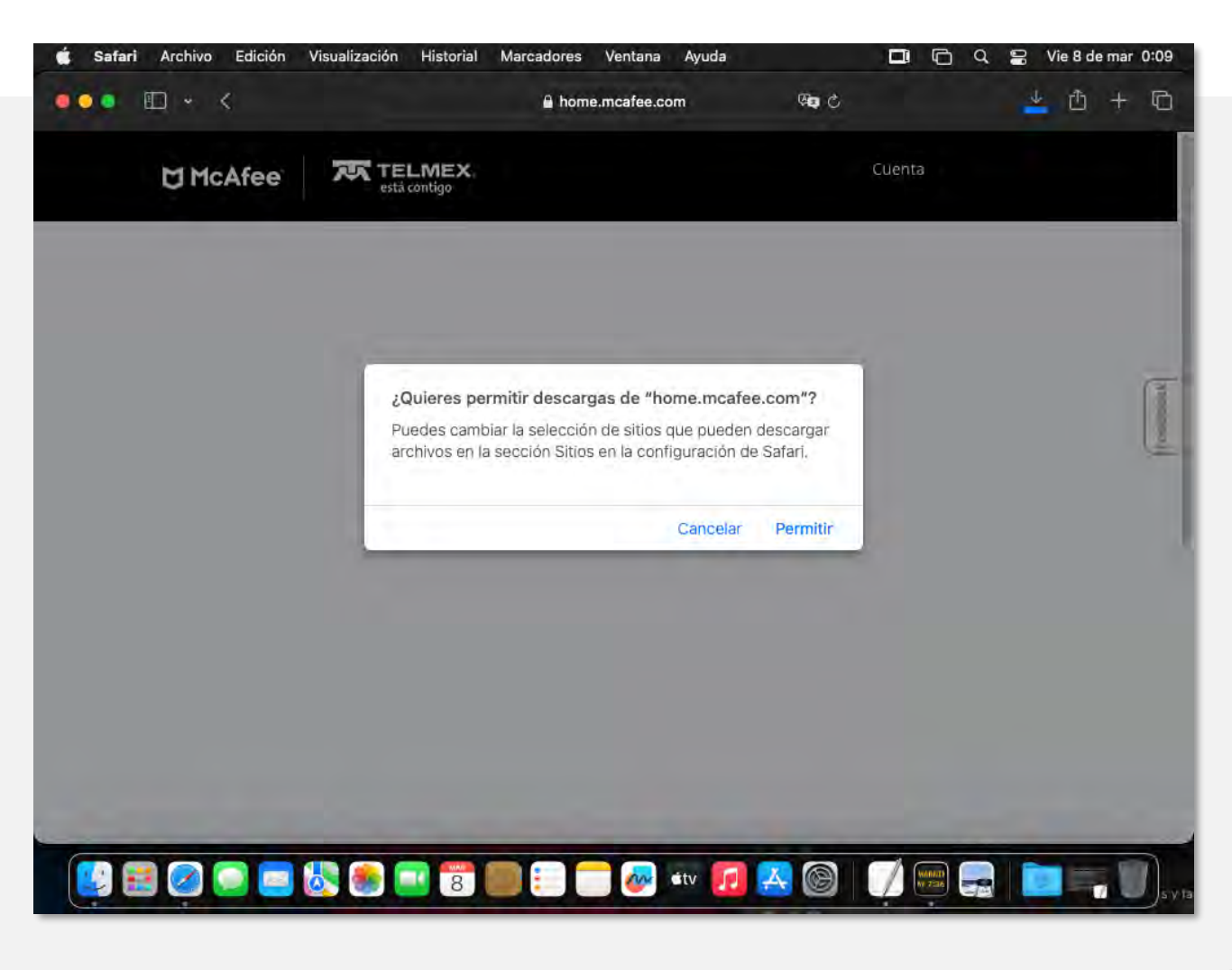

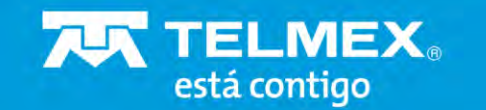

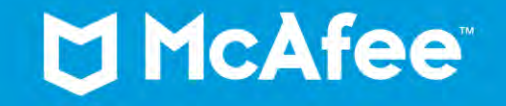

#### **Instala**

**AN TELMEX** 

está contigo

Una vez completada la descarga, de clic en el **instalador** y **acepte los permisos de instalación**

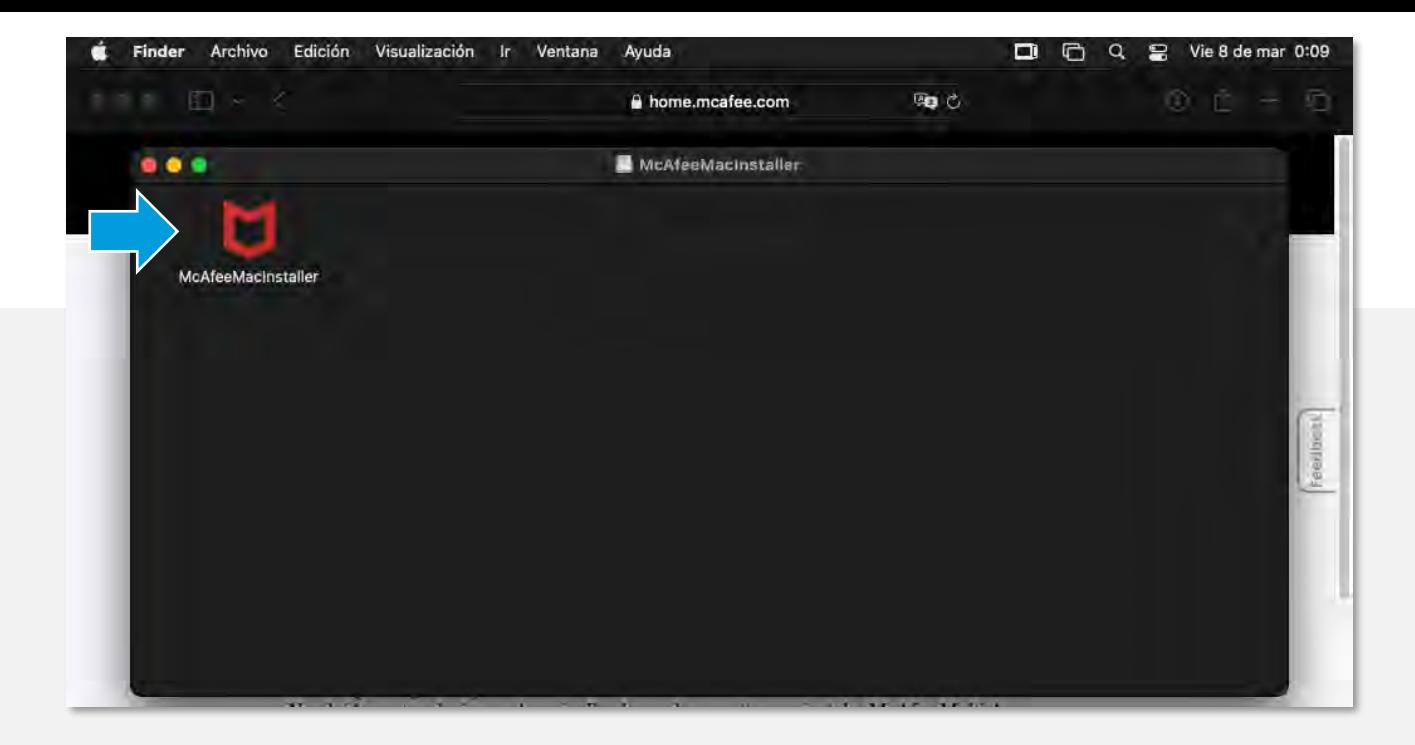

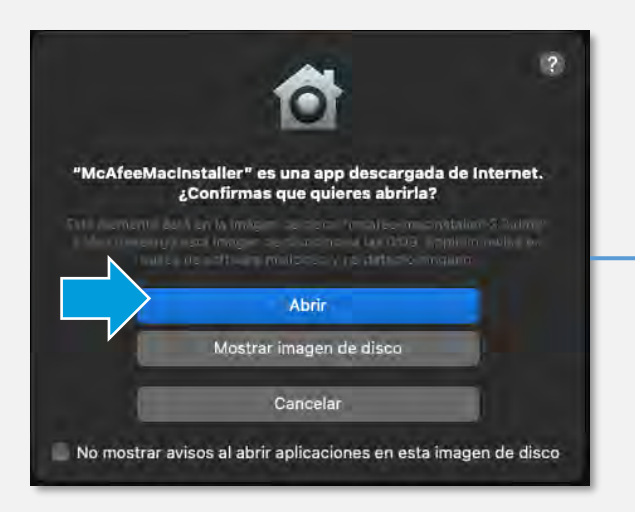

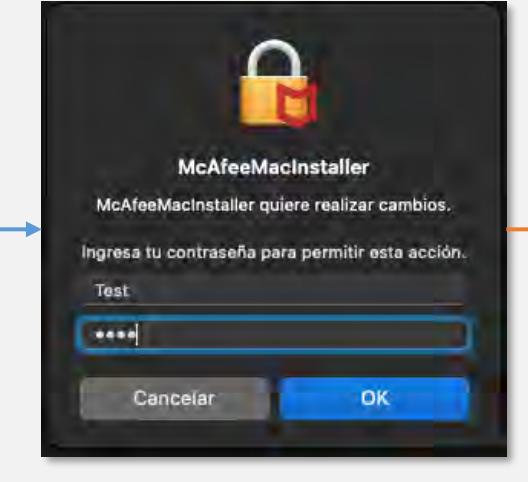

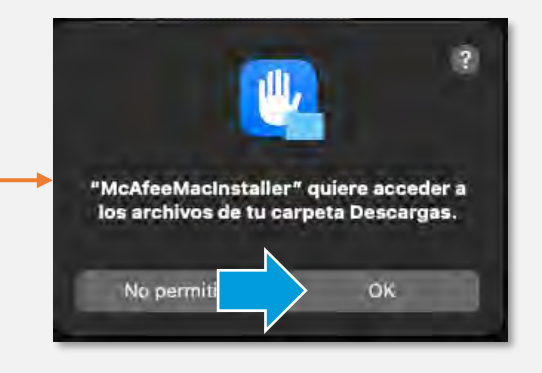

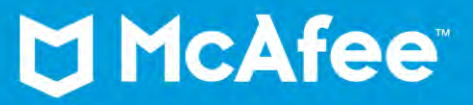

#### **Instala**

Ingrese el número de serie y de clic en **Siguiente** y siga los pasos en pantalla

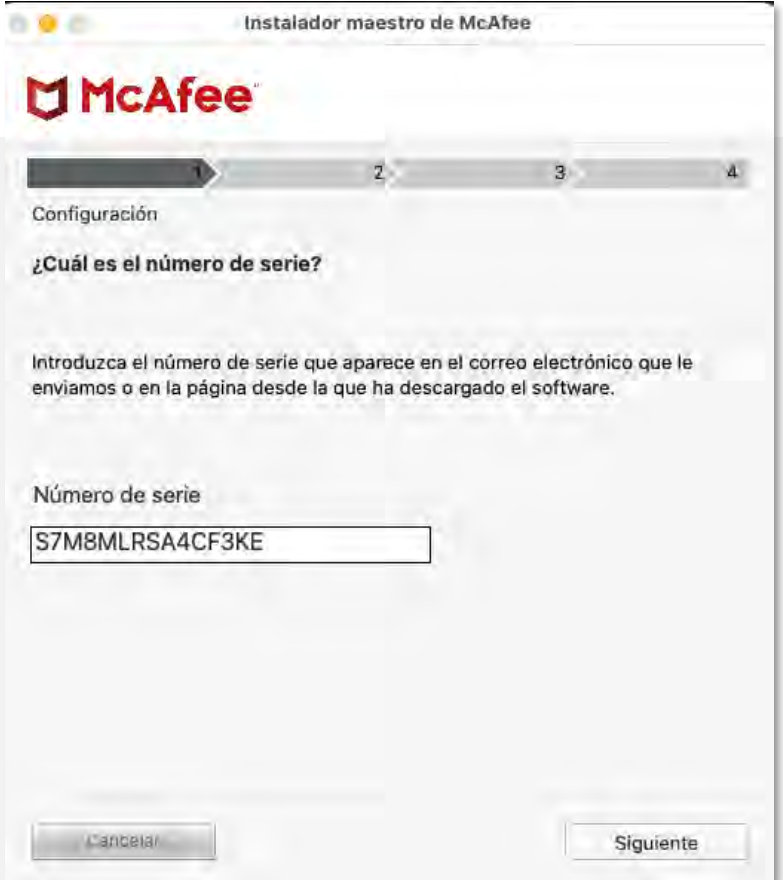

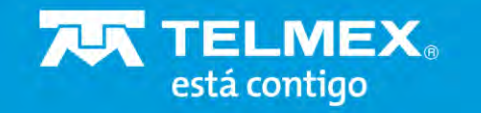

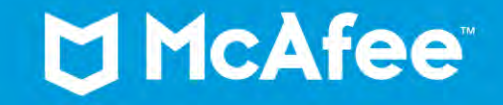

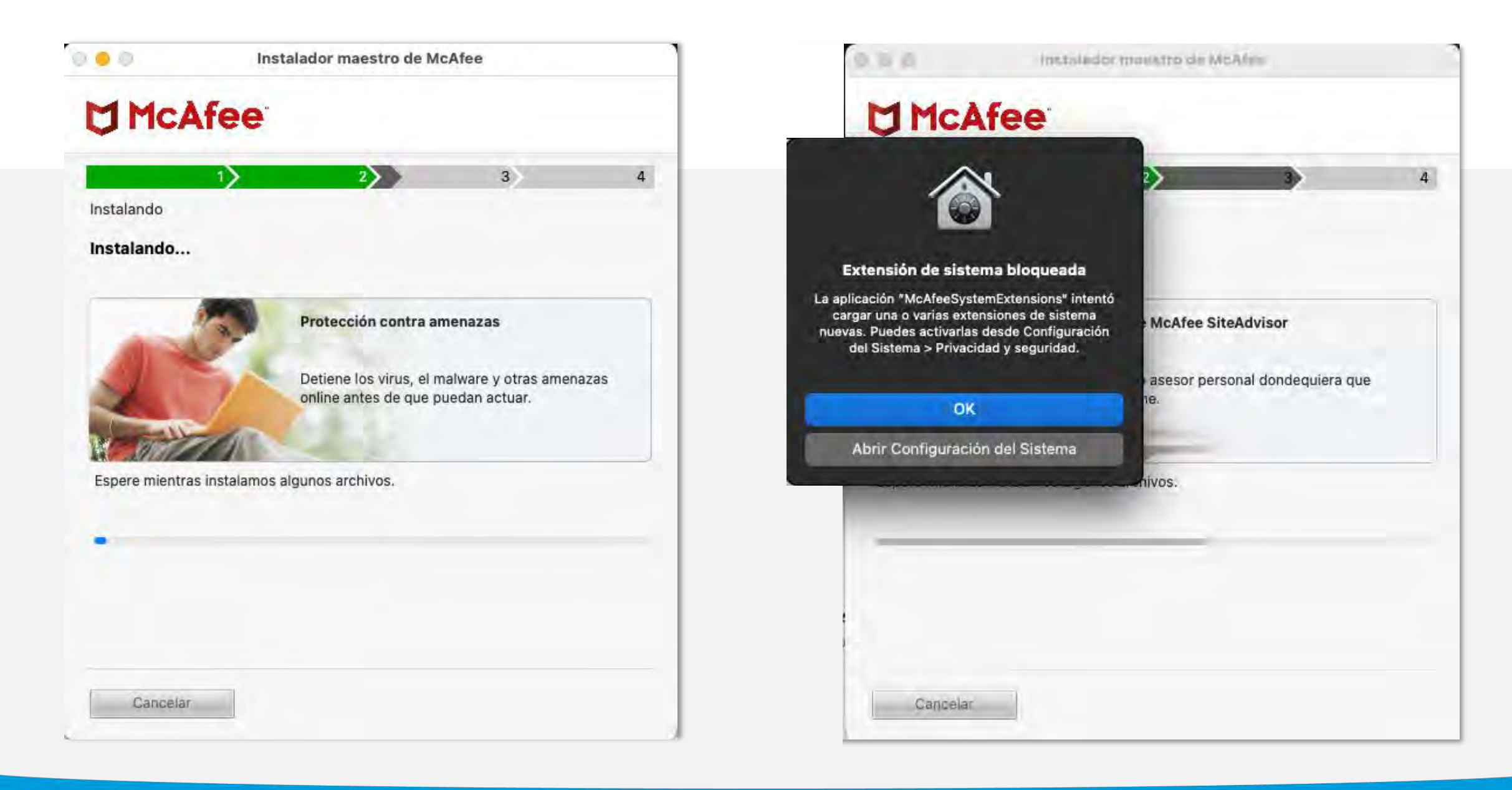

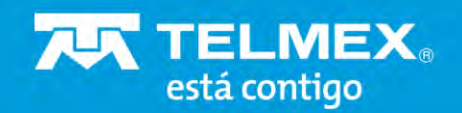

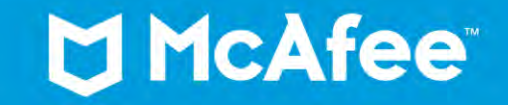

#### Notificación de McAfee

#### **Seguridad Multidispositivos**

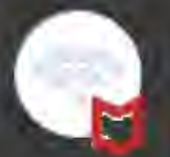

Se ha conectado a una red nueva: Ethernet-1. Seleccione un tipo de red.

Utilice solo Doméstico o Trabajo para redes que son de confianza. Utilice Público para redes que no son de confianza.

- · Doméstico o Trabajo
- Pública

Guardar

4. Haga clic en el botón "+".

5. Pulse Comando+Mayús+G para abrir Ir a la carpeta, introduzca /usr/local/ McAfee y haga clic en Ir.

6. Navegue por los archivos, y para cada uno, haga clic en Abrir:

fmp/bin/fmpd

fmp/bin/GenUtility

AntiMalware/VShieldScanner

AntiMalware/VShieldScanManager

7. Haga clic en el icono del candado en la parte interior izquierda nara hiomiear

Finalizar

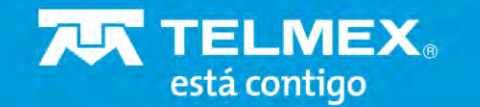

#### McAfee<sup>®</sup>

 $= 0.1$ 

#### La instalación ha finalizado

Estamos deseando empezar a protegerle. Pero antes de empezar, necesitamos permiso para acceder a su Mac.

 $_{2}$ 

3

Esto es lo que debe hacer: parece complicado pero, no se preocupe, le darem os indicaciones.

Instalador maestro de McAfee

1. Haga clic en el icono Preferencias del Sistema en el Dock y seleccione Seguridad y Privacidad.

2. Seleccione la ficha Privacidad y haga clic en Acceso total al disco en la columna izquierda.

3. Haga clic en el icono del candado en la parte inferior izquierda e

4. Haga clic en el botón "+".

5. Pulse Comando+Mayús+G para abrir Ir a la carpeta, introduzca /usr/local/ McAfee y haga clic en Ir.

6. Navegue por los archivos, y para cada uno, haga clic en Abrir:

fmp/bin/fmpd

fmp/bin/GenUtility

AntiMalware/VShieldScanner

AntiMalware/VShieldScanManager

7. Haga clic en el icono del candado en la parte inferior izquierda nara hinnuear

Finalizar

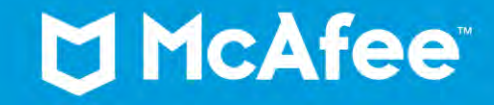

#### **Permisos**

Antes de empezar, necesitamos permisos para proteger tu **Mac**.

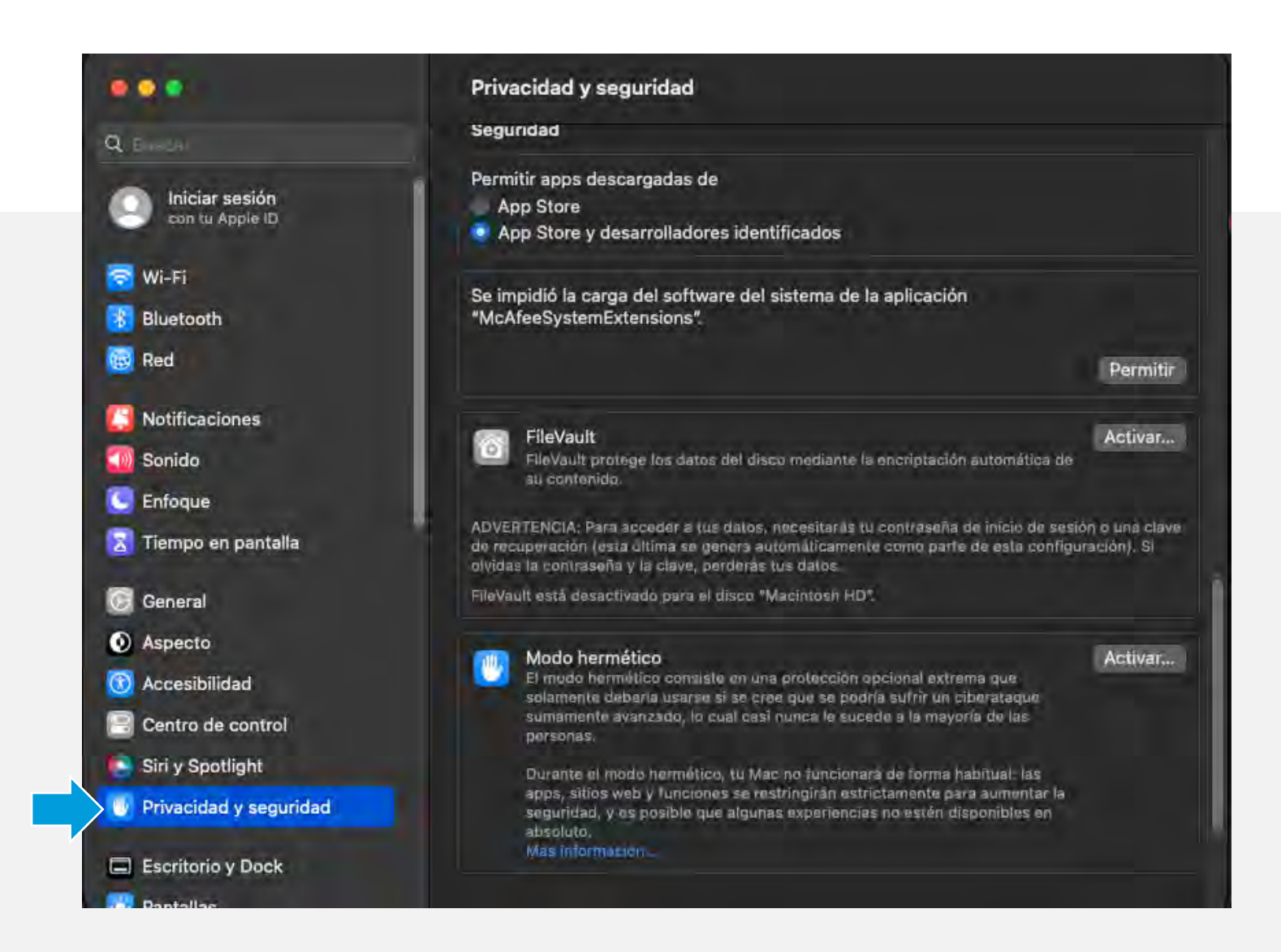

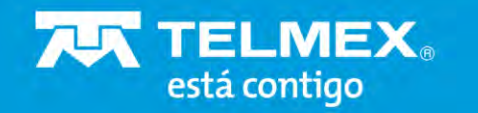

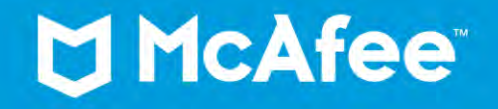

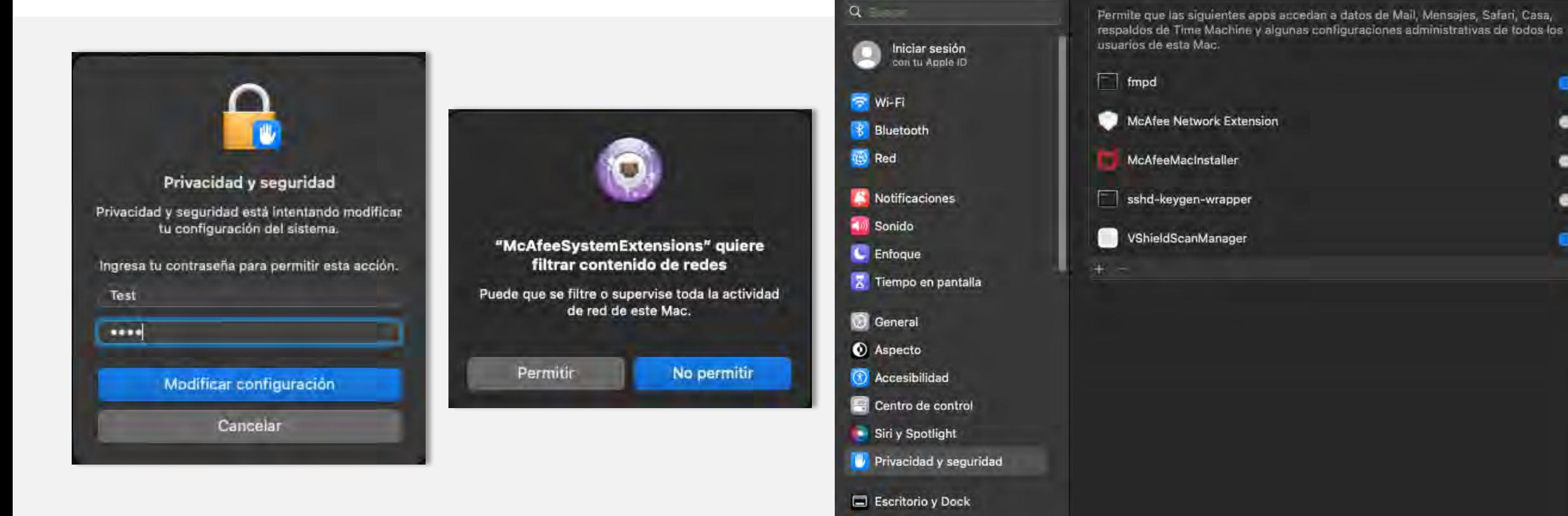

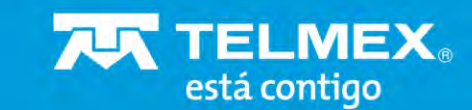

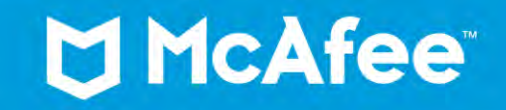

œ

 $\bullet$ 

۰

 $\bullet$ 

œ

Para uso exclusivo de Telmex

 $0.0.0$ 

< Acceso total al disco

## **¡Listo!**

Ahora puede comenzar a explorar las características de su nuevo producto **McAfee Seguridad Total.**

¡Navega con tranquilidad por Infinitum **la red más rápida y más segura**!

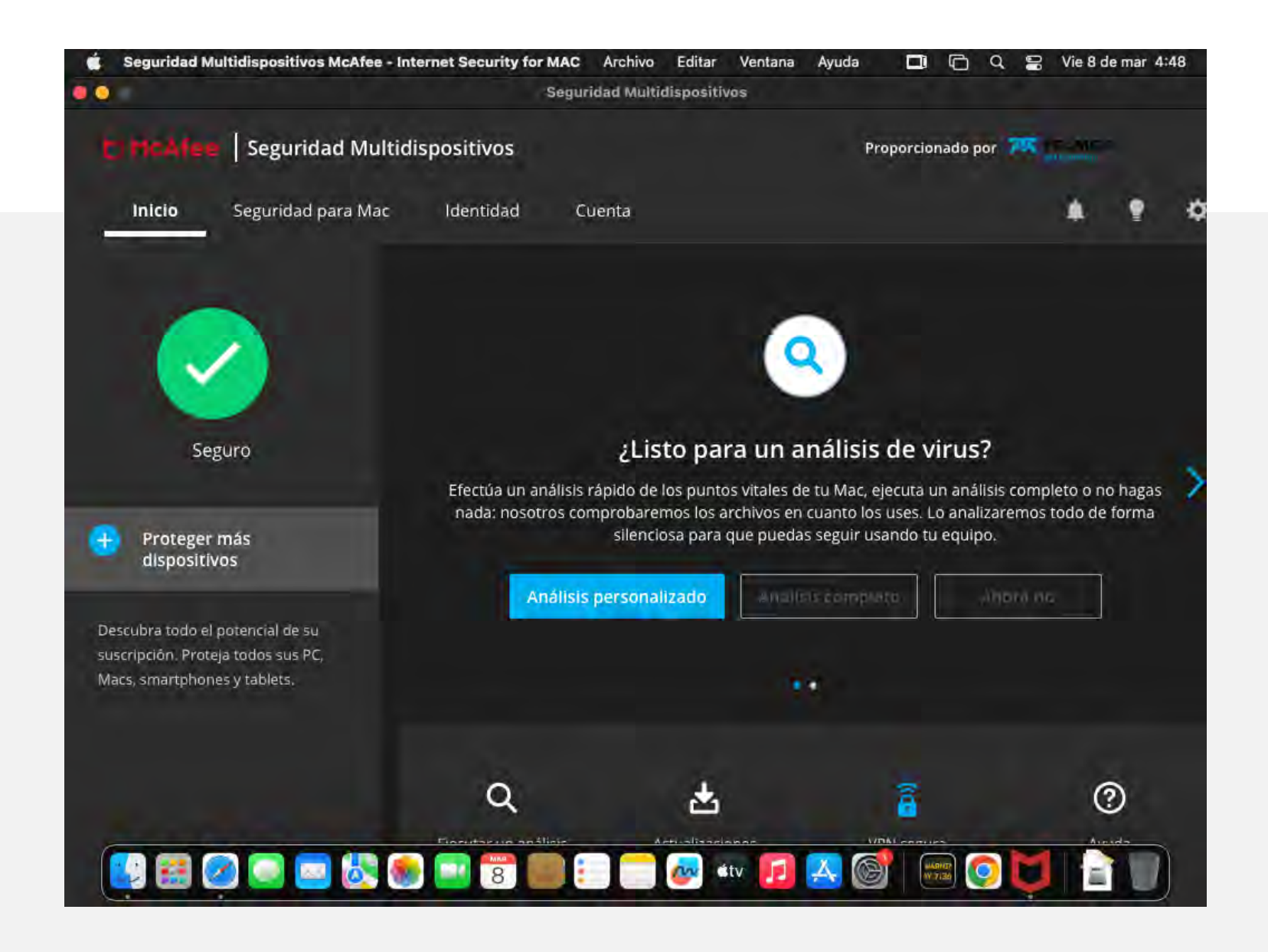

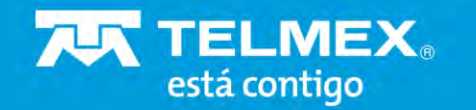

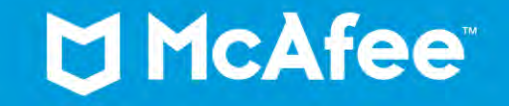

**Juntos, estamos dando un paso importante para proteger la privacidad y seguridad de nuestros clientes en línea.**

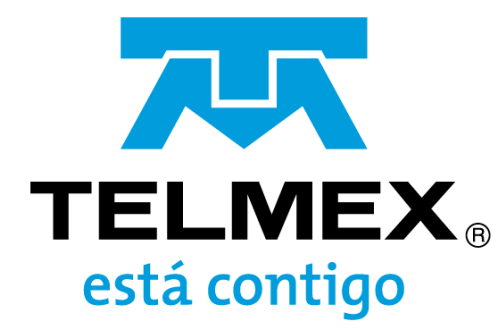

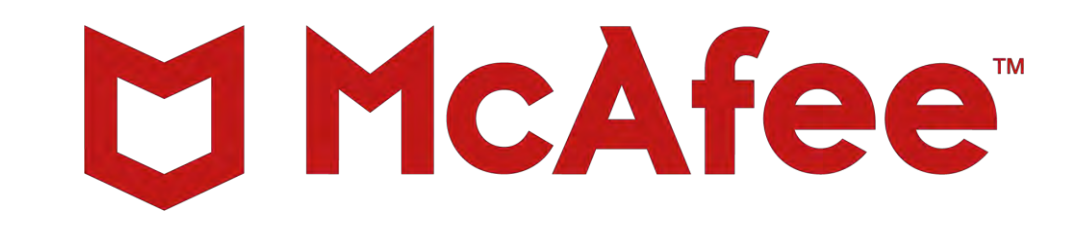